číslo: 7/2007 datum: 13.5.2006

## Věc: MP 7/2007 – Doporučený postup tisků základních měsíčních závěrkových výkazů a přehledů

Zpracovatel: Ing. Jana Ptáčková

#### Určeno: Uživatelé EIS AV ČR

Tento metodický pokyn upravuje zásady provedení měsíční či jiné účetní závěrky a tisku následných výkazů. Všechny výkazy mohou být vytisknuty ze sumarizační jednotky EJ99, na které OIS spravuje nastavení vlastností účtů.

Každý ústav má pro tento účel vytvořen svůj přístup na EJ 99 omezený pouze pro tisk výkazů a dat svého ústavu.

## 1. Kroky, které stačí provést jednou

Všechny výkazy (Rozvahu a Výsledovku) budeme tisknout pomocí šablony sestavené ve formátu xls. Tyto šablony si stáhneme do svého počítače jen jednou a pak už je budeme pro všechny závěrky jen používat.

#### 1.a. Vytvoření složky pro výkazy

Každý na svém počítači si vytvoříme složku Vykazy, nejlépe na disku C, případně na vašem jiném lokálním disku Složku nazveme "Vykazy"

#### 1.b. Stažení šablon pro výkazy

Šablony výkazů určené pro stažení jsou umístěny na stránce http://eis.cas.cz v záložce Manuály a legislativa / Závazná metodika VVI dle EO KAV – Vykazy sablony vvi.xls. Rozvaha a Výsledovka jsou obsaženy v tomto souboru – každý výkaz je umístěn na samostatném listu. Šablony si uložíme do svého počítače na disk C do složky Vykazy. Název souboru měnit nebudeme.

#### 1.c. Doplnění ústavních údajů do šablon

Jakmile si soubor se šablonami uložíme na svůj počítač, otevřeme jej (může se stát, že se vás počítač zeptá, jestli chcete aktualizovat. V tomto okamžiku dáme neaktualizovat) a doplníme na první list (Rozvaha) do hlavičky následující údaje:

Název účetní jednotky (= název ústavu) Sídlo IČO

Tyto údaje doplníme do žlutě označených polí. Po doplnění údajů se barva polí změní na bílou a jejich obsah se zkopíruje do listu Výsledovka.

Poté změny v šablonách uložíme.

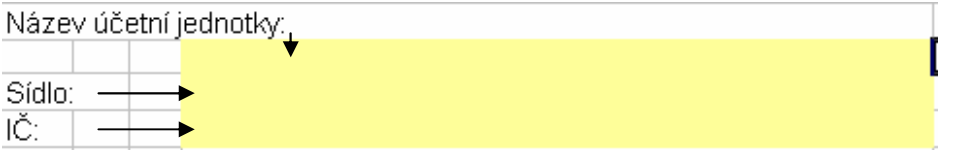

### 2. Kroky opakující se při každé závěrce

Data na sumarizační databázi jsou aktualizována automaticky ve 12:00 a ve 24:00. Mimo tyto aktualizace může její spuštění na vyžádání spustit OIS.

# 1. ROZVAHA

Tisky všech výkazů provedeme v úloze 02182

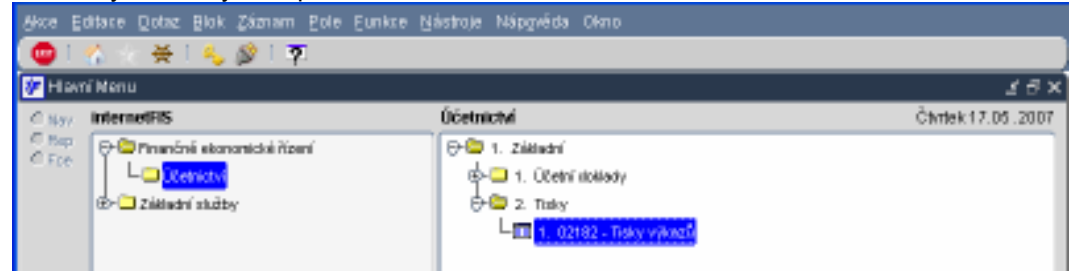

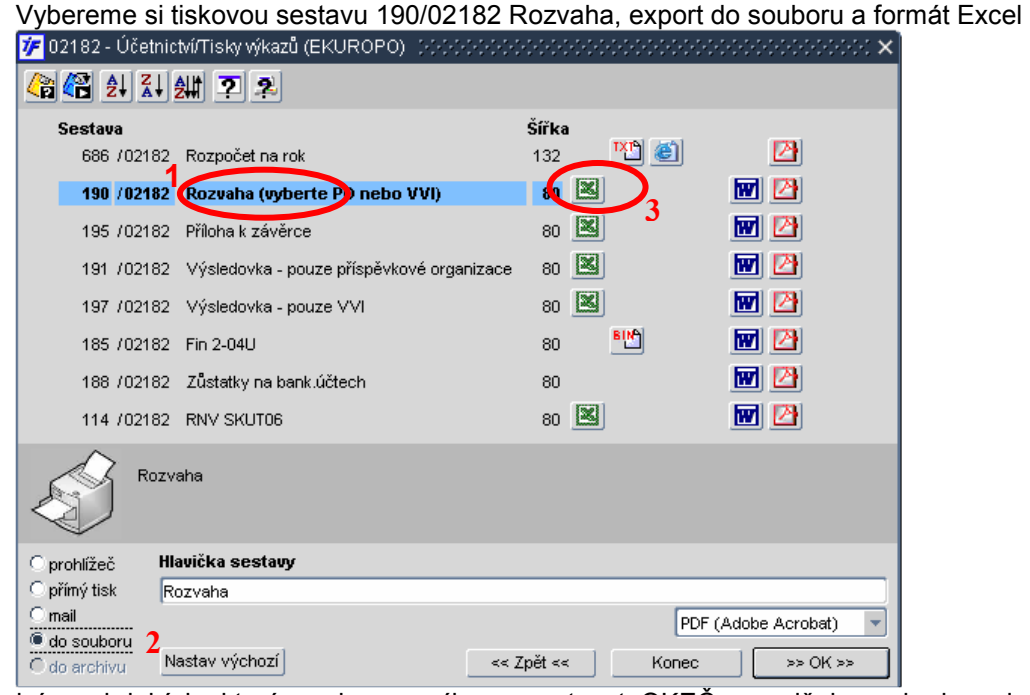

Doplníme období, ke kterému chceme výkaz exportovat. OKEČ nevyplňujeme, budeme je už mít vyplněny na šablonách.

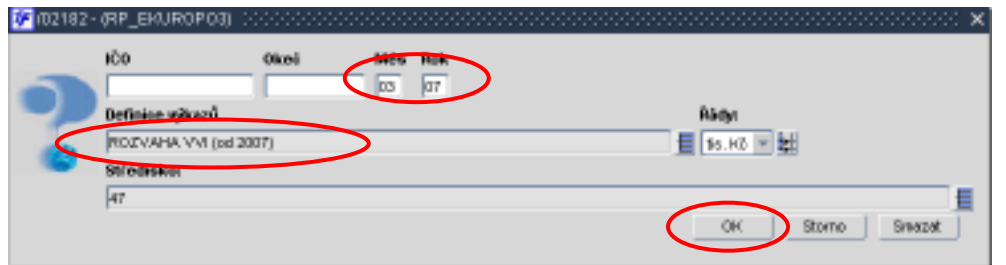

Sestava v poli Definice tiskových sestav je nutné mít vyplněnu ROZVAHA VVI (od 2007). Pokud byste v poli

Definice tiskových sestav měli jinou sestavu, je nutné kliknout na  $\Xi$  a dostanete se do výběru závěrkových sestav. Zmáčknete F7 a F8 a zobrazí se všechny dostupné závěrkové sestavy. Vybereme si požadovanou sestavu a dáme OK.

Sestavu rozvahy z iFISu uložíme na svůj počítač do složky Vykazy. Název sestavy změníme na "rozvaha"

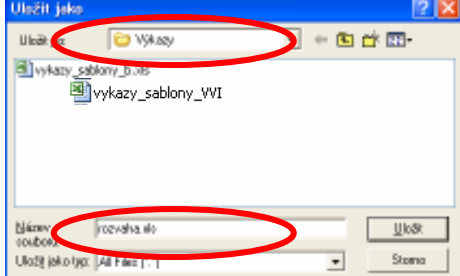

# 2. VÝSLEDOVKA

Vybereme tiskovou sestavu 197/02182, export do souboru a formát Excel ◎图 140 40 2 Sestava Šířka 四日 團 686 / 02182 Rozpočet na rok 132  $80$   $\boxed{2}$ 团团 190 / 02182 Rozvaha (vyberte PO nebo VVI)  $80$   $\boxed{2}$ 网图 195 / 02182 Příloha k závěrce 191 /02182 Výsledovka - pouze příspěvkové organizace<br>197 /02 82 Výsledovka - po<mark>u</mark>ze VVI 团团  $80<sub>4</sub>$ 図 回因 网图 185 (02182 Fin 2-04LL  $80$ 囫囵 188 / 02182 Zůstatky na bank.účtech 80 圆凸 114 / 02182 RNV SKUT06  $80$   $\boxtimes$ Výkaz zisků a ztrát - VVI Hlavička sestavy prohlížeč O přímý tisk Výkaz zisků a ztrát - VVI mail PDF (Adobe Acrobat) <sup>6</sup> do souboru 2 Konec  $\sqrt{\sqrt{80K}}$  $O$  do archivu Nastav výchozí  $\ll$  Zpět  $\ll$ 

Doplníme období, ke kterému chceme výkaz exportovat. OKEČ nevyplňujeme, budeme je už mít vyplněny na šablonách. Nevyplňujeme měsíc od – pokud je pole prázdné, systém automaticky zobrazuje data od začátku roku. Omezení období od vytváří otevřený interval.

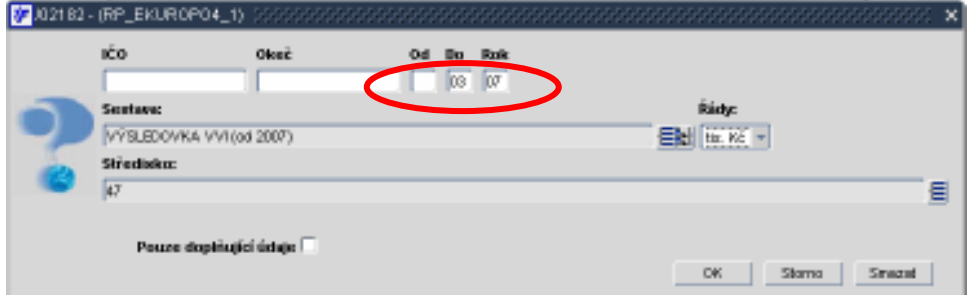

Sestava v poli Definice tiskových sestav je nutné mít vyplněnu VÝSLEDOVKA VVI (od 2007). Pokud byste v poli Definice tiskových sestav měli jinou sestavu, je nutné kliknout na  $\Xi$  a dostanete se do výběru závěrkových sestav. Zmáčknete F7 a F8 a zobrazí se všechny dostupné závěrkové sestavy. Vybereme si požadovanou sestavu a dáme OK.

Sestavu rozvahy z iFISu uložíme na svůj počítač do složky Vykazy. Název sestavy změníme na "vysledovka"

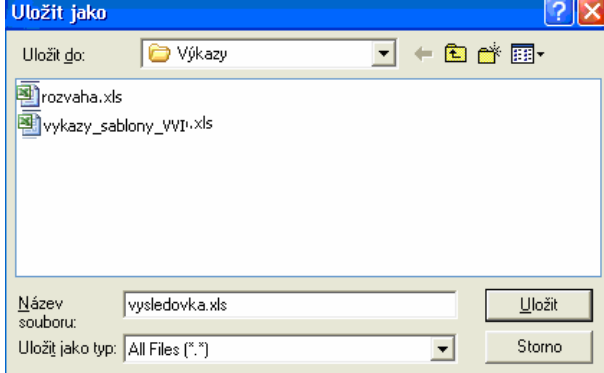

# TISK VÝKAZŮ

Otevřeme na svém počítači složku C:\Vykazy.

Postupně otevřeme nově exportované soubory rozvaha.xls a vysledovka.xls a necháme je otevřené. Pak otevřeme šablonu staženou ze stránek eis vykazy sablony vvi.xls. Šablona se automaticky zaktualizuje podle otevřených exportovaných souborů.

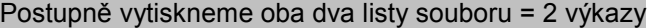